# BBS SOFTWARE UPLOADER MANUAL

# **BBS Software Upload manual**

#### **INDEX**

Page 1 - Installation

- Page 2 Uploading new software to the Uploader
- Page 3 Uploading new software to your fixture.

#### **Installation**

Open the folder "BBS Software Uploader files"

Inside should be two files: setup.exe and BBS Software Uploader Tool.msi, both files are needed for installation of the software

Run setup.exe

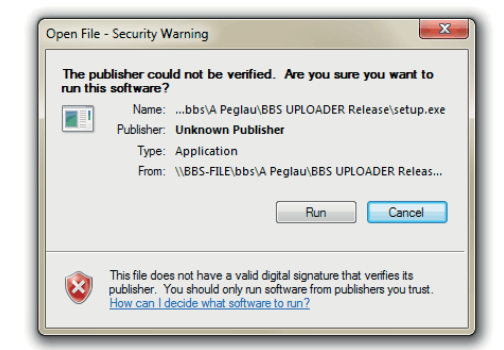

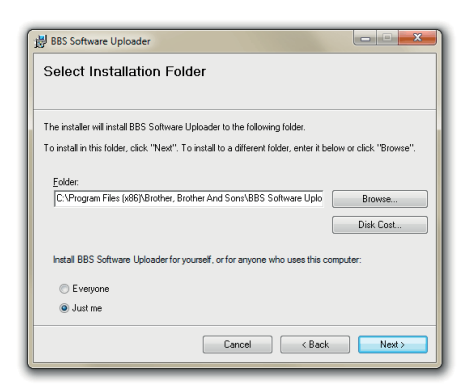

3. Select destination and Click "Next" 4. Click "Next"

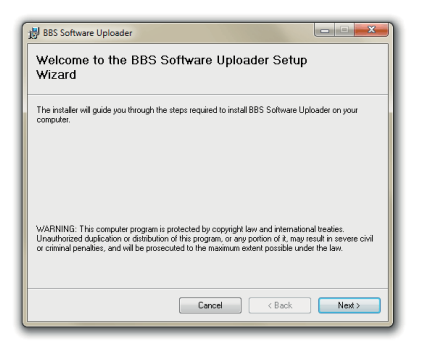

1. Click "Run" 2. Click "Next"

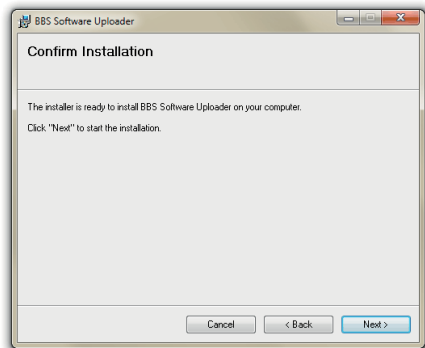

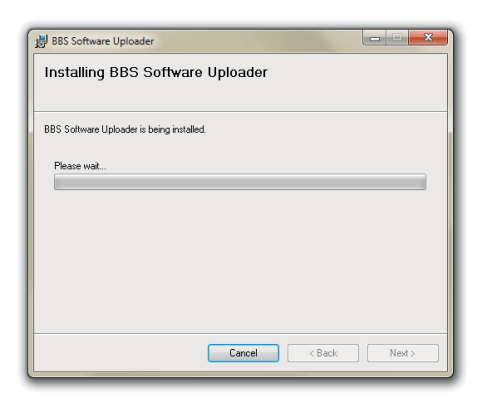

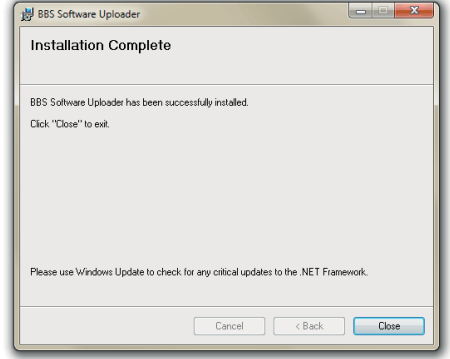

- 
- 5. The installation will begin 1. The installation has finished. Click "Close"

### **Uploading new software to the uploader**

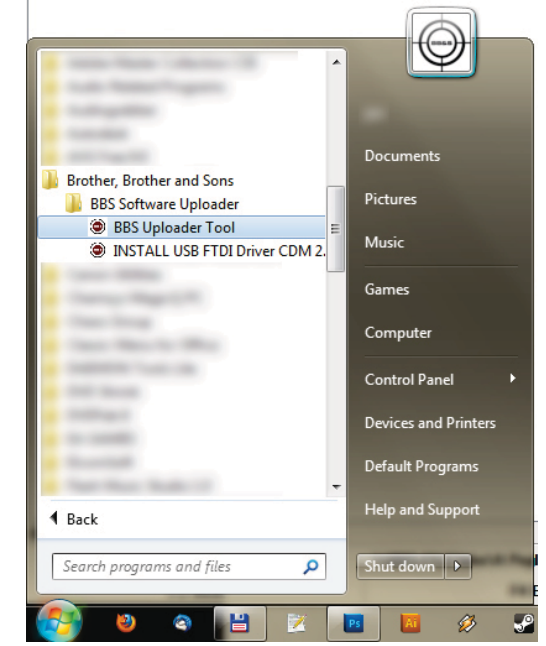

1. Connect the Uploader to a USB port.

2. a: If windows does not have the required drivers for the Uploader: Run "Install USB FTDI Driver" b: If windows recognizes the uploader: Start the "BBS Uploader Tool"

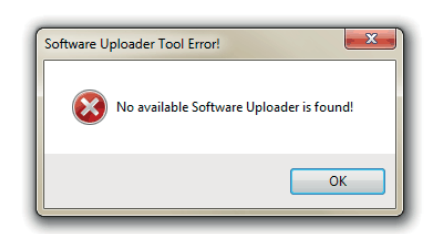

NOTE: If you receive this message, when starting the BBS Uploader software, then your Uploader is either not connected or does not have the proper drivers installed.

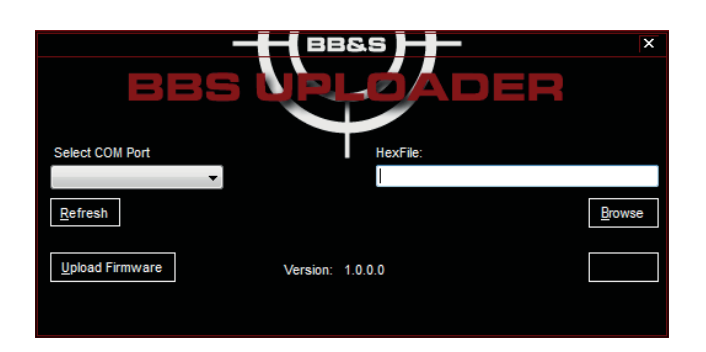

3.

If a COM Port does not show up in the "Select COM Port" , click the refresh button and select the appropriate COM Port.

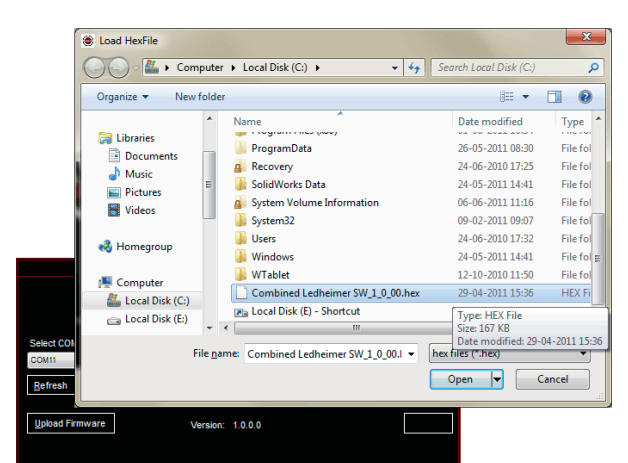

4.

Click Browse and select the desired Hex file. The fixture software comes as Hex files. These can be obtained either from your vendor or directly from BBS.

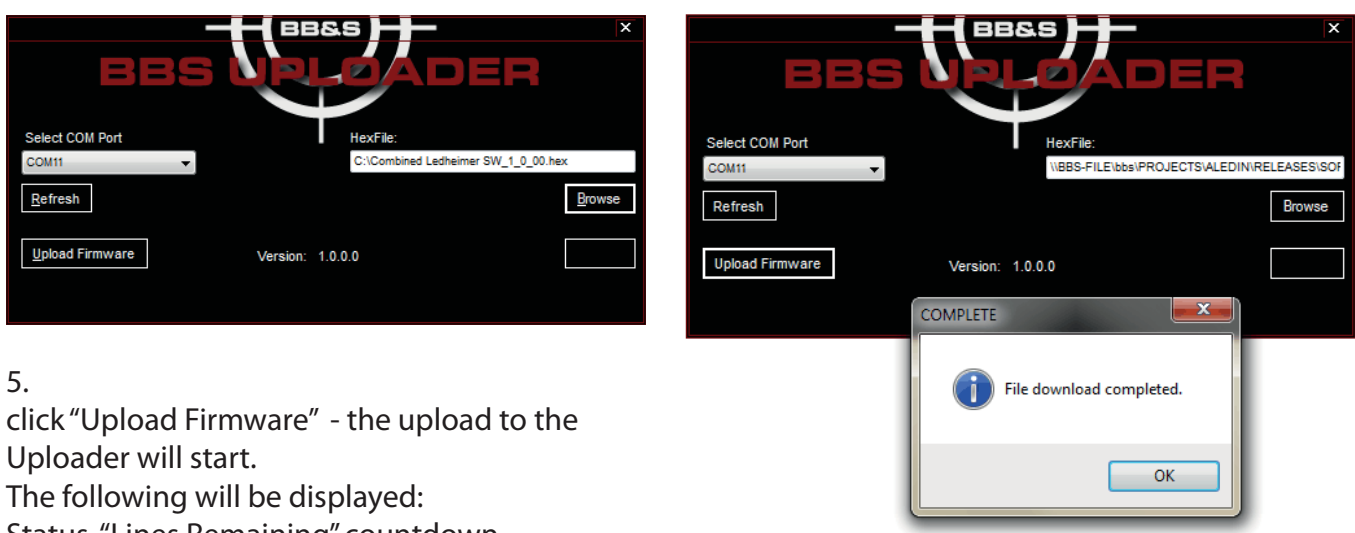

Status, "Lines Remaining" countdown and a Progress bar.

The 4 chasing LEDs on the Uploader will turn off during software upload.

## 6.

When done uploading, click OK, when the "File download completed" dialogue is shown. The 4 LEDs on the Uploader will flash once and then resume the chase.

#### **Uploading new software to your BBS fixture**

- 1. Make sure the fixture is NOT powered on.
- 2. Connect the Uploader to a USB port and check that the power LED is on and that the 4 LEDs are running their chase.
- 3. Connect the fixture to the Uploader with a DMX 512 cable from the Uploader's DMX OUT to the fixtures DMX IN.
- 4. Turn the fixture on.
- 5. The fixtures display will read "SYnC"
- 6. As upload starts the display show a count from "P1", "P2", "P3" up.
- 7. When the fixture has successfully received the new software, the display will show the DMX address again.
- 8. Disconnect the dmx cable and turn the fixture off.
- 9. Turn the fixture back on and check the display for the correct software version.